# **How to Unpost Credit Memo**

When you unpost a Credit Memo, the system will reverse the posted entries in your General Ledger with the data from the Credit Memo. This gives you a way to make a correction on the posted transaction at a later time. There are two ways to unpost a Credit Memo: 1) using the Unpost button, and 2) using the Recap button. Note that you are not allowed to unpost a Credit Memo that has been fully or partially paid.

#### **Unpost using Unpost button:**

1. Open the Credit Memo that you wish to unpost.

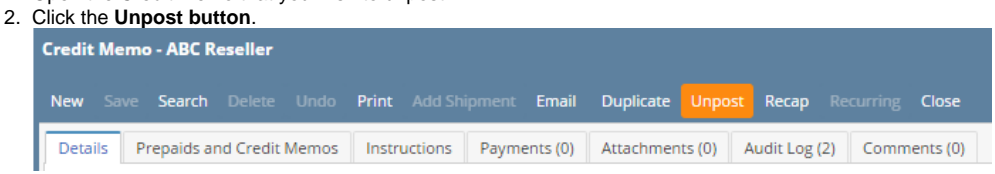

#### **Unpost using Recap button:**

- 1. Open the Credit Memo that you wish to unpost.
- 2. Click the **Recap button** to open the **Recap Transaction screen**. This screen will show a preview of what will be entered in the General Ledger when you unpost the Credit Memo.

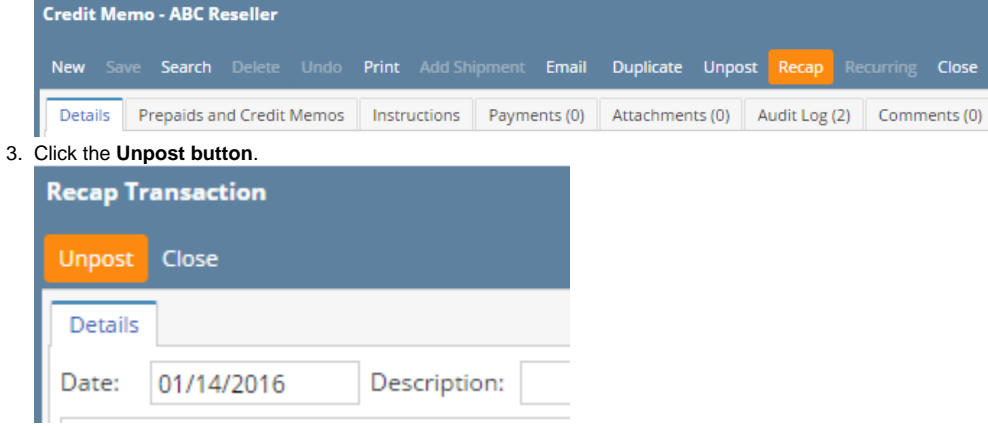

When you unpost a Credit Memo, the system will reverse the posted entries in your General Ledger with the data from the Credit Memo. This gives you a way to make a correction on the posted transaction at a later time. There are two ways to unpost a Credit Memo: 1) using the Unpost button, and 2) using the Recap button. Note that you are not allowed to unpost a Credit Memo that has been fully or partially paid.

## **Unpost using Unpost button:**

1. Open the Credit Memo that you wish to unpost. 2.

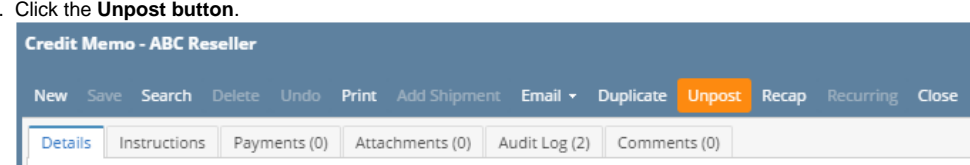

# **Unpost using Recap button:**

1. Open the Credit Memo that you wish to unpost.

2. Click the **Recap button** to open the **Recap Transaction screen**. This screen will show a preview of what will be entered in the General Ledger when you unpost the Credit Memo.

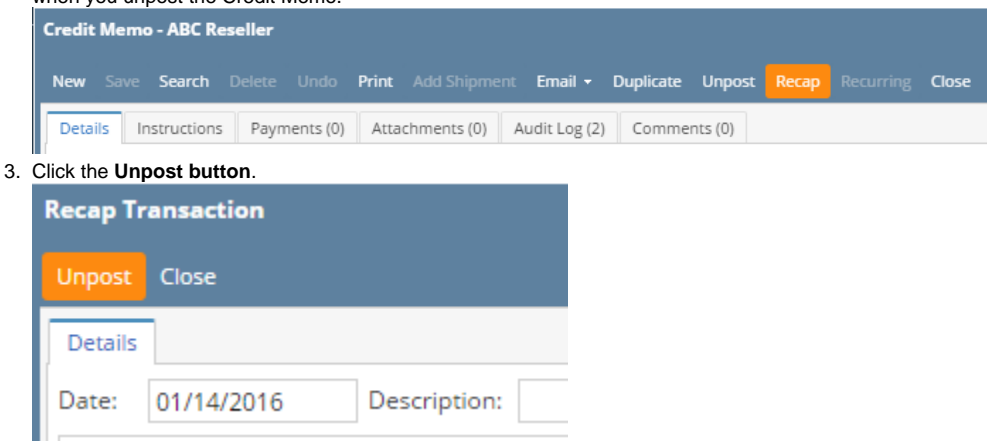

When you unpost a Credit Memo, the system will reverse the posted entries in your General Ledger with the data from the Credit Memo. This gives you a way to make a correction on the posted transaction at a later time. There are two ways to unpost a Credit Memo: 1) using the Unpost button, and 2) using the Recap button. Note that you are not allowed to unpost a Credit Memo that has been fully or partially paid.

#### **Unpost using Unpost button:**

- 1. Open the Credit Memo that you wish to unpost.
- 2. Click the **Unpost toolbar button**.

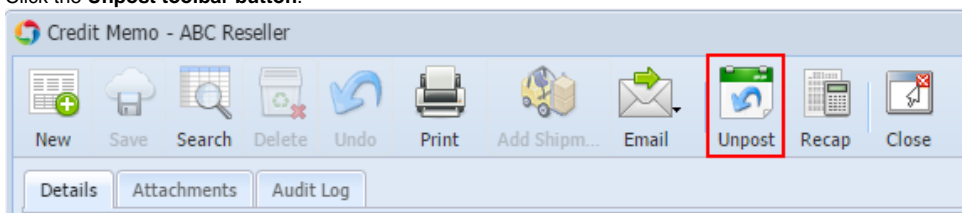

#### **Unpost using Recap button:**

- 1. Open the Credit Memo that you wish to unpost.
- 2. Click the **Recap toolbar button** to open the **Recap Transaction screen**. This screen will show a preview of what will be entered in the General Ledger when you unpost the Credit Memo.

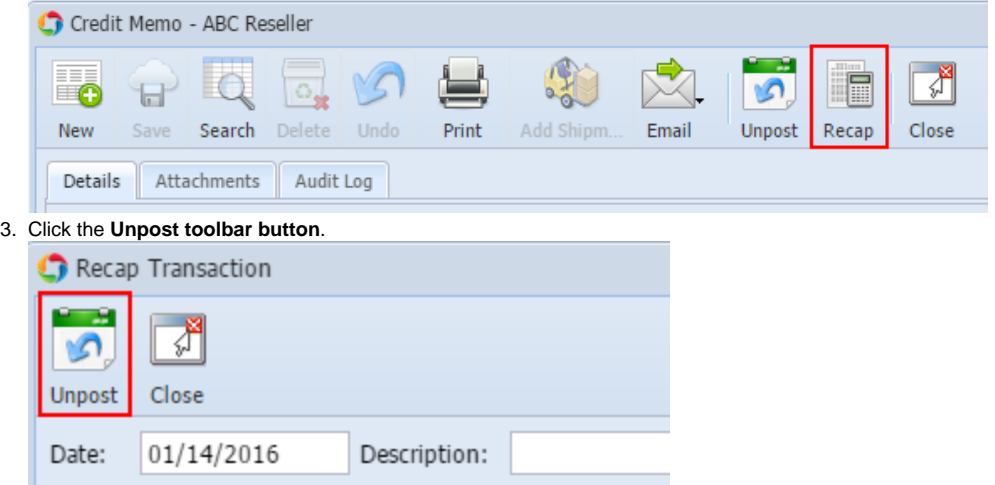

When you unpost a Credit Memo, the system will reverse the posted entries in your General Ledger with the data from the Credit Memo. This gives you a way to make a correction on the posted transaction at a later time. There are two ways to unpost a Credit Memo: 1) using the Unpost button, and 2) using the Recap button. Note that you are not allowed to unpost a Credit Memo that has been fully or partially paid.

- 1. Open the Credit Memo that you wish to unpost.
- 2. Click the **Unpost toolbar button**.

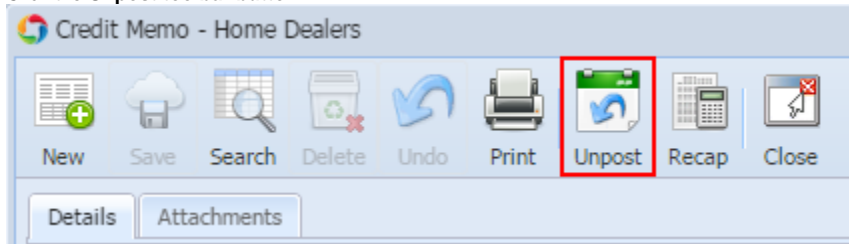

#### **Unpost using Recap button:**

- 1. Open the Credit Memo that you wish to unpost.
- 2. Click the **Recap toolbar button** to open the **Recap Transaction screen**. This screen will show a preview of what will be entered in the General Ledger when you unpost the Credit Memo.

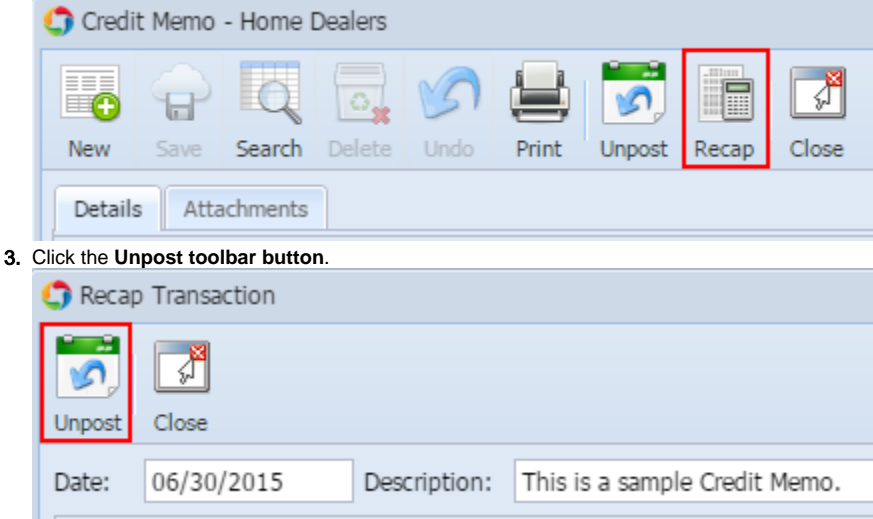

When you unpost a Credit Memo, the system will reverse the posted entries in your General Ledger with the data from the Credit Memo. This gives you a way to make a correction on the posted transaction at a later time. There are two ways to unpost a Credit Memo: 1) using the Unpost button, and 2) using the Recap button. Note that you are not allowed to unpost a Credit Memo that has been fully or partially paid.

### **Unpost using Unpost button:**

- 1. Open the Credit Memo that you wish to unpost.
- 2. Click the **Unpost toolbar button**.

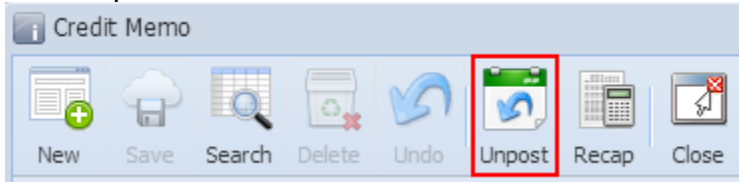

#### **Unpost using Recap button:**

- 1. Open the Credit Memo that you wish to unpost.
- 2. Click the **Recap toolbar button** to open the **Recap Transaction screen**. This screen will show a preview of what will be entered in the General Ledger when you unpost the Credit Memo.

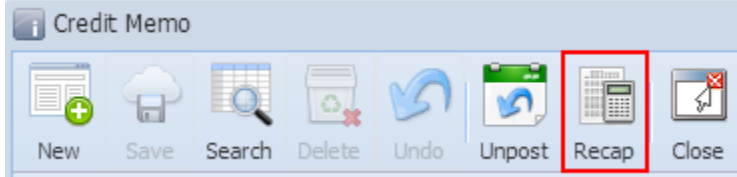

# 3. Click the **Unpost toolbar button**.

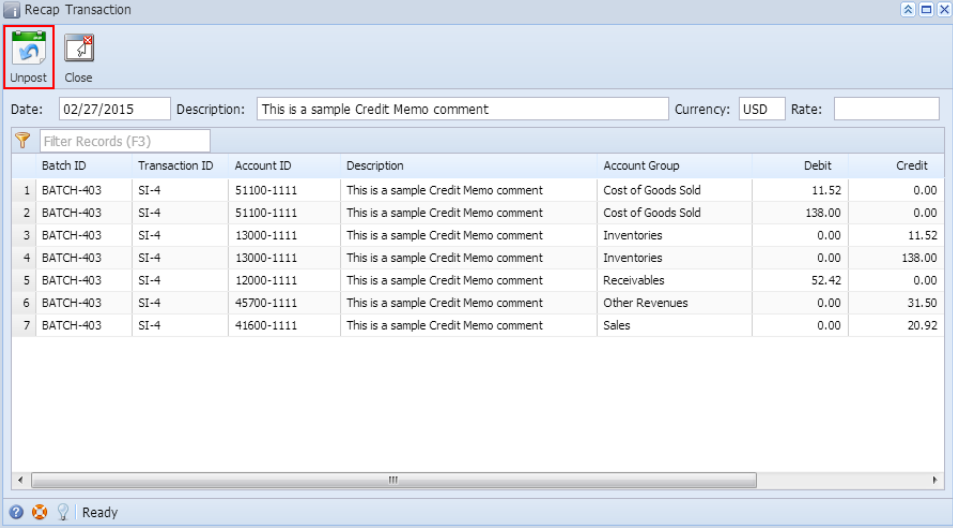